グループ設定

アカデミック・オフィス Ver.20230901

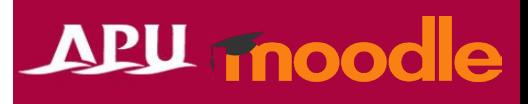

目次

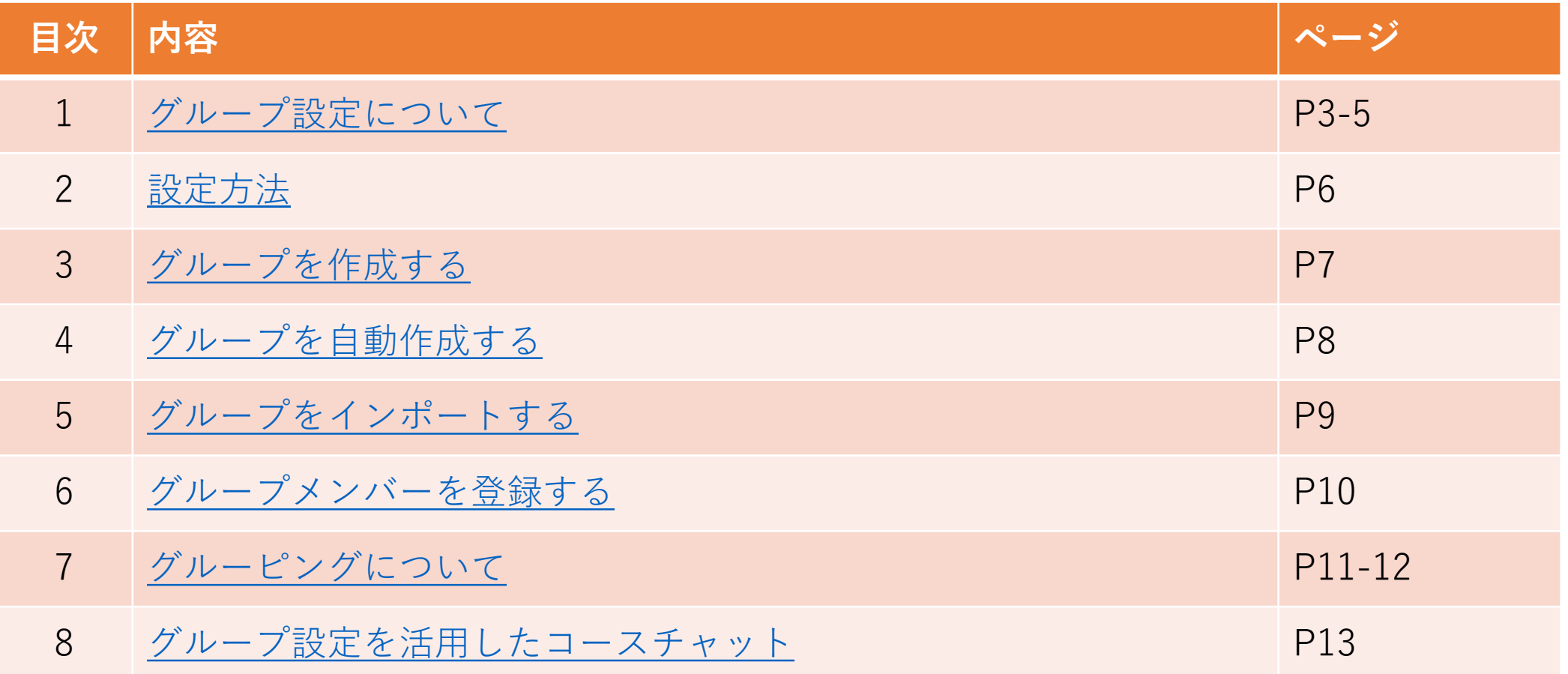

<span id="page-2-0"></span>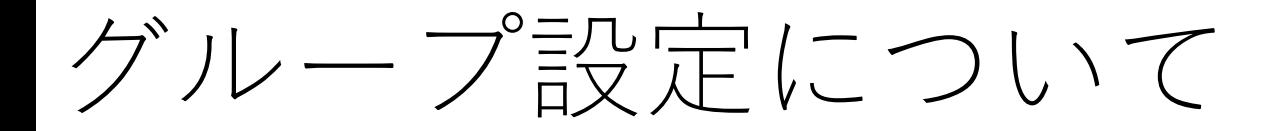

- コースにグループを設定することで、グループごとにお知らせや 資料の掲示、グループ課題を作成することが可能となる
- グルーピング(グループの群)設定を使って、複数のグループをさ らにまとめることも可能です。
- グループ設定の利用の流れ

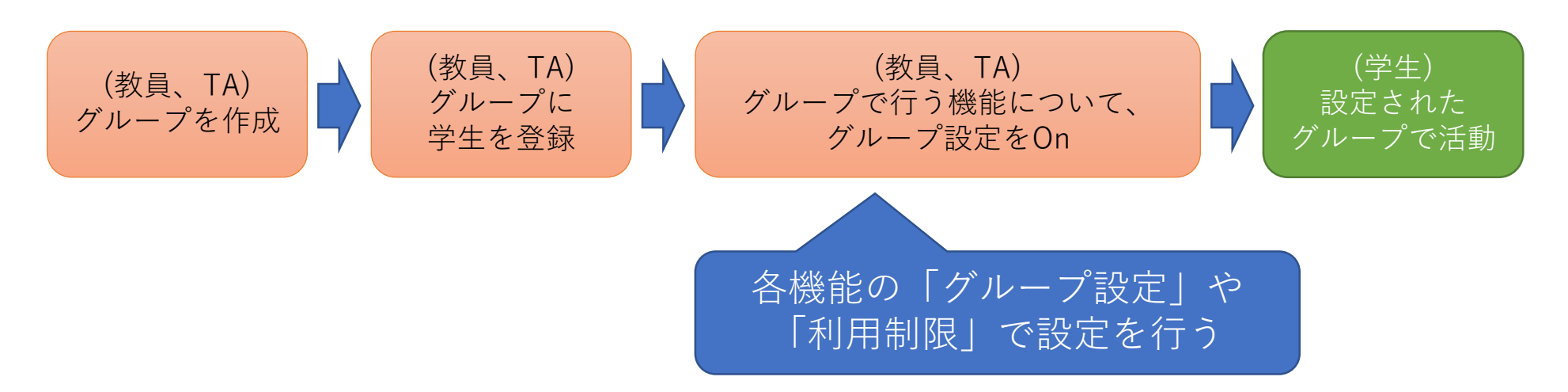

グループ設定について

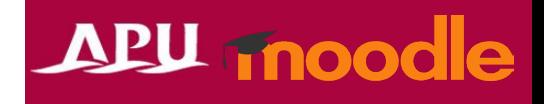

- グループモードには2種類あります
	- 分離グループ
		- グループメンバーは自分が所属するグループ内の学習活動のみ閲覧できます。他 のグループを閲覧することはできません。
	- 可視グループ
		- グループメンバーは自分が所属するグループ内で学習活動しますが、他のグルー プの様子も閲覧できます。
- 注意点
	- グループ課題などを作成するには、予め、コース内のグループ設定を 完了させておく必要があります。
		- グループ設定が完了していないと、グループ課題等の設定はできません

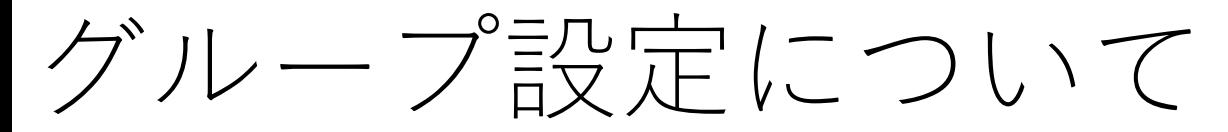

- グループ設定(グループ作成、メンバの割り当て)が完了後、 各コンテンツ/機能でグループ設定を行ってください。
	-

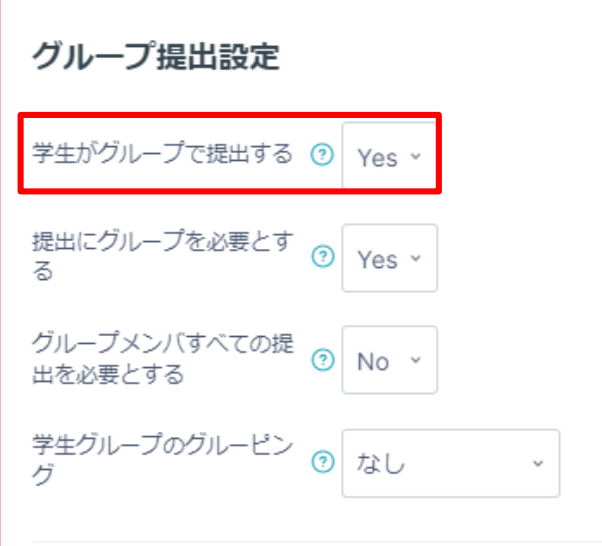

・課題のグループ提出設定 ・各機能のモジュール共通設定

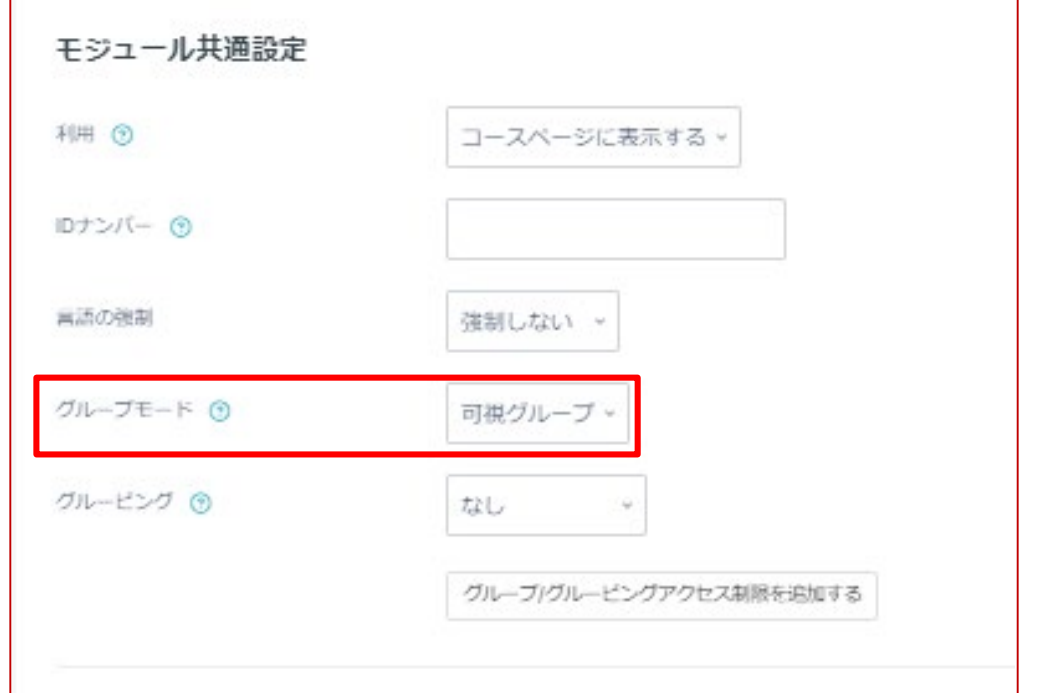

<span id="page-5-0"></span>設定方法

- コーストップページの 「参加者」から「グループ」を選択
- 「グループ」の概要ページが表示
	- 以下のいずれかの方法で作成できます
		- 「グループを作成する」(P5) • グループを1つずつ設定します
		- 「グループを自動作成する」(P6) • 設定条件を指定して、自動作成します
		- 「グループをインポートする」(P7) • CSVファイルをインポートして、作成します

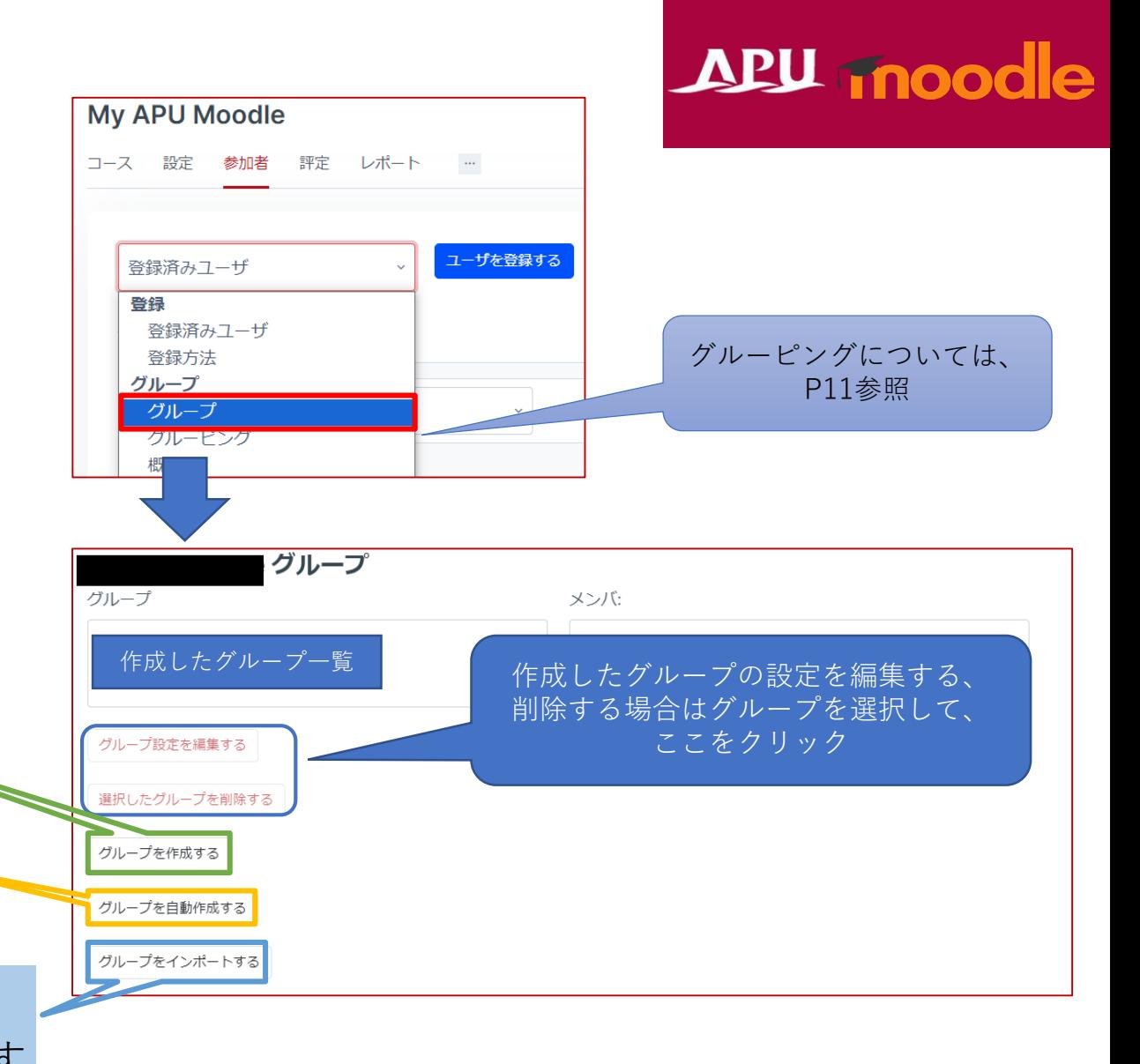

<span id="page-6-0"></span>グループを作成する

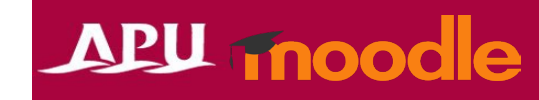

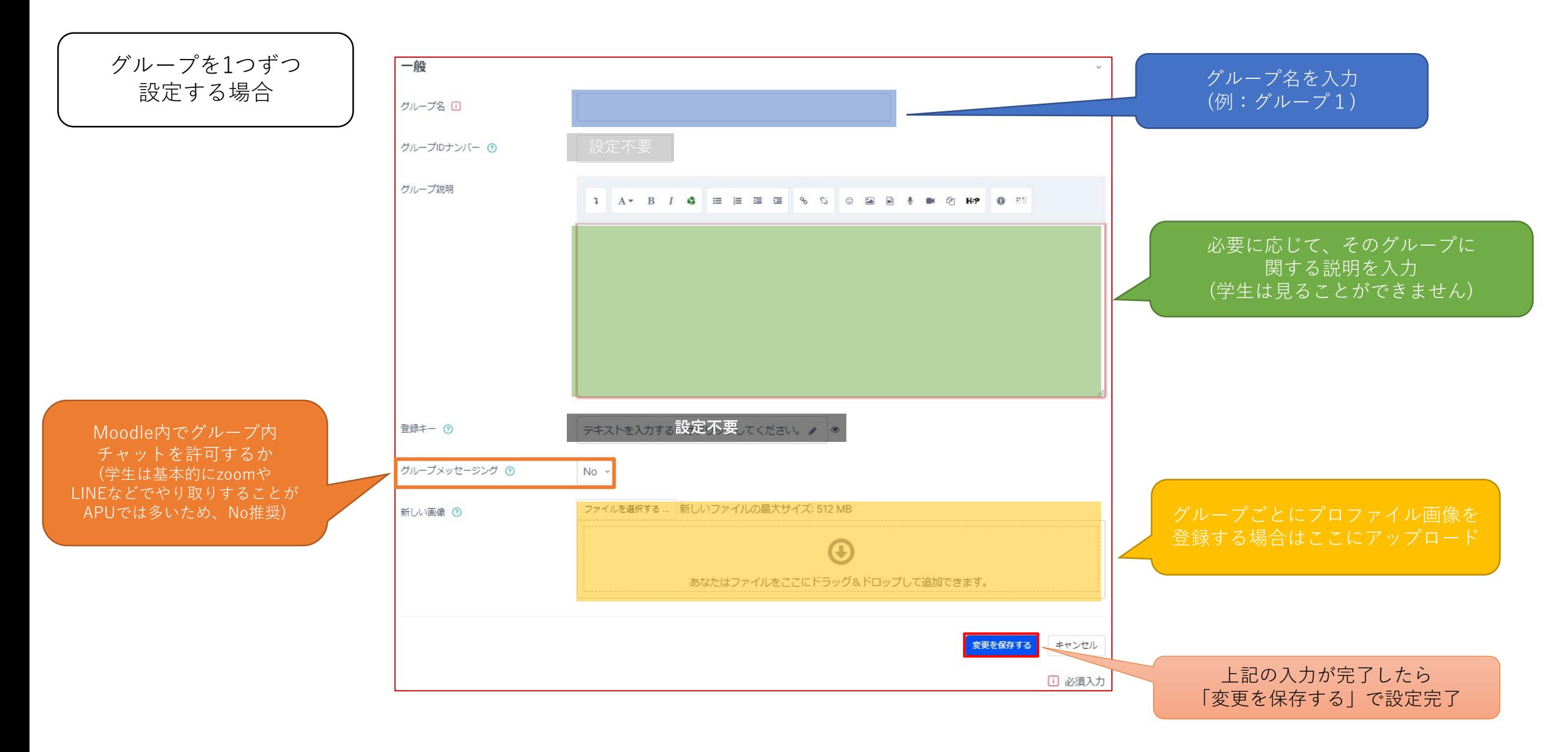

<span id="page-7-0"></span>グループを自動作成する ( クループを多数

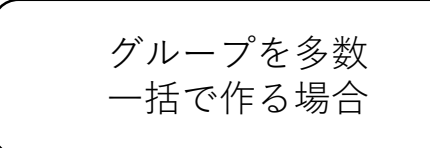

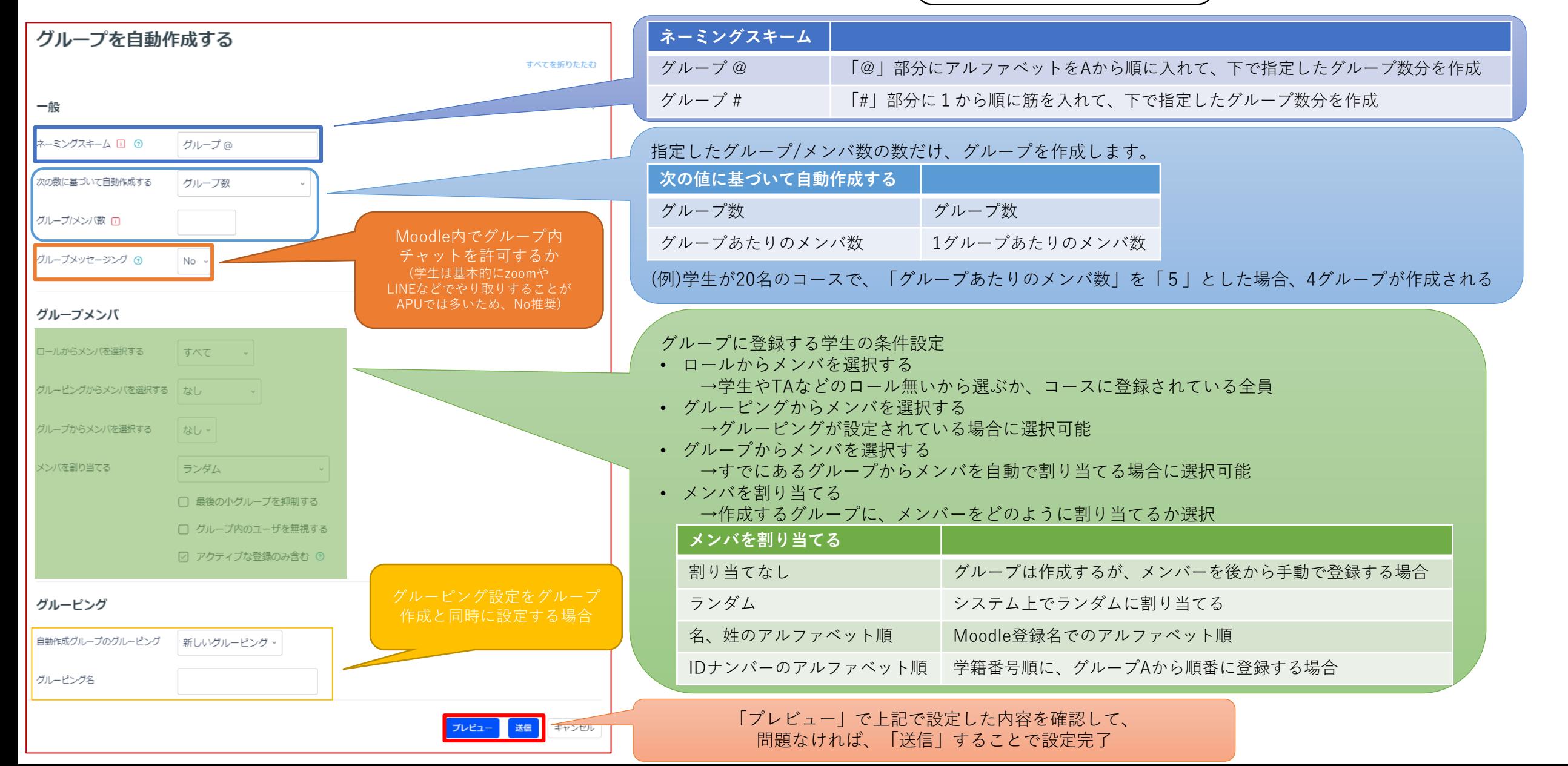

<span id="page-8-0"></span>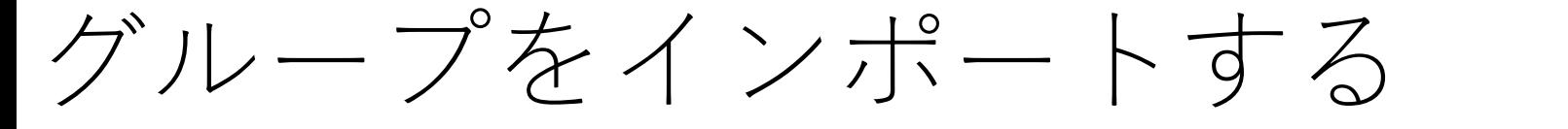

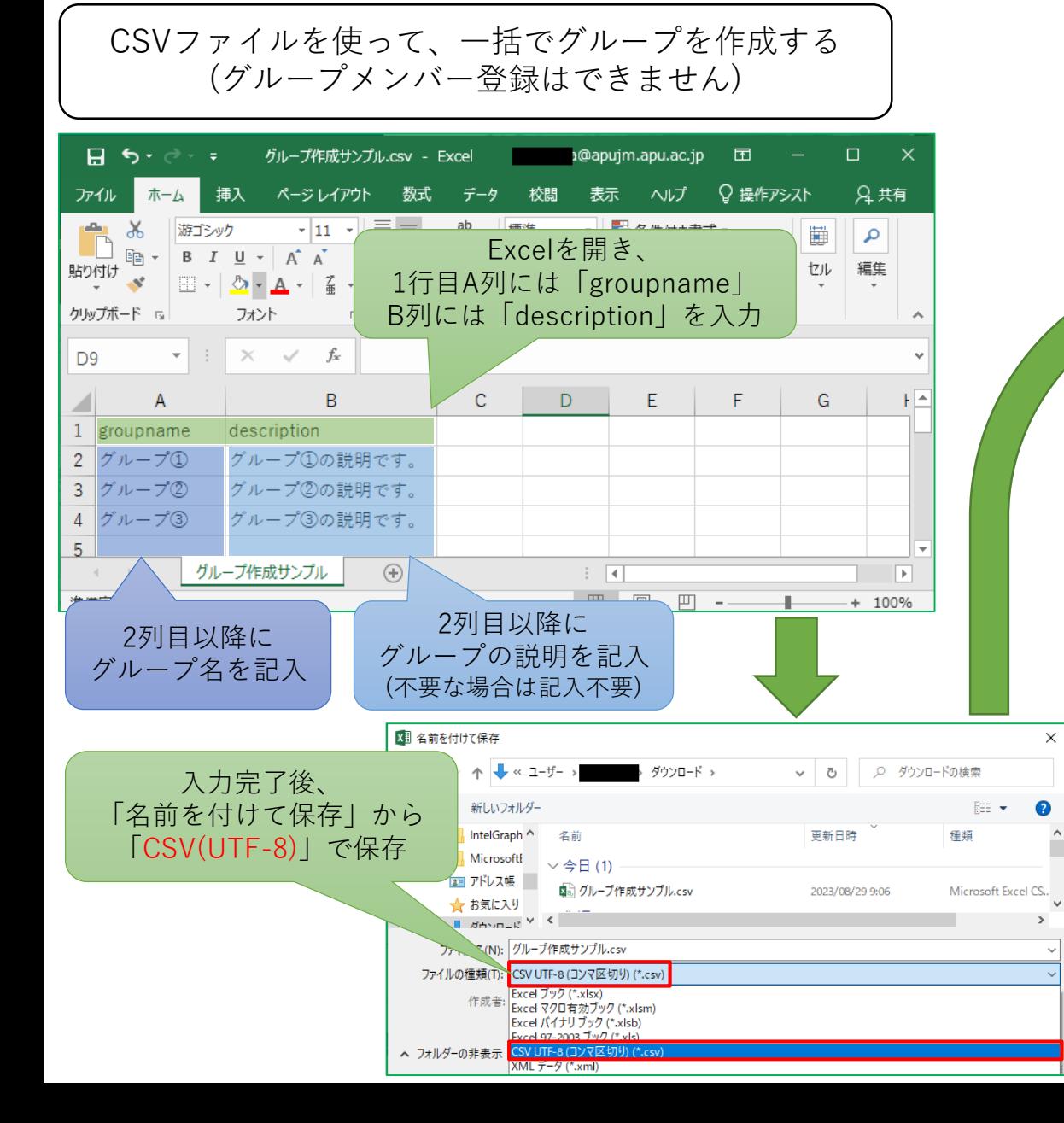

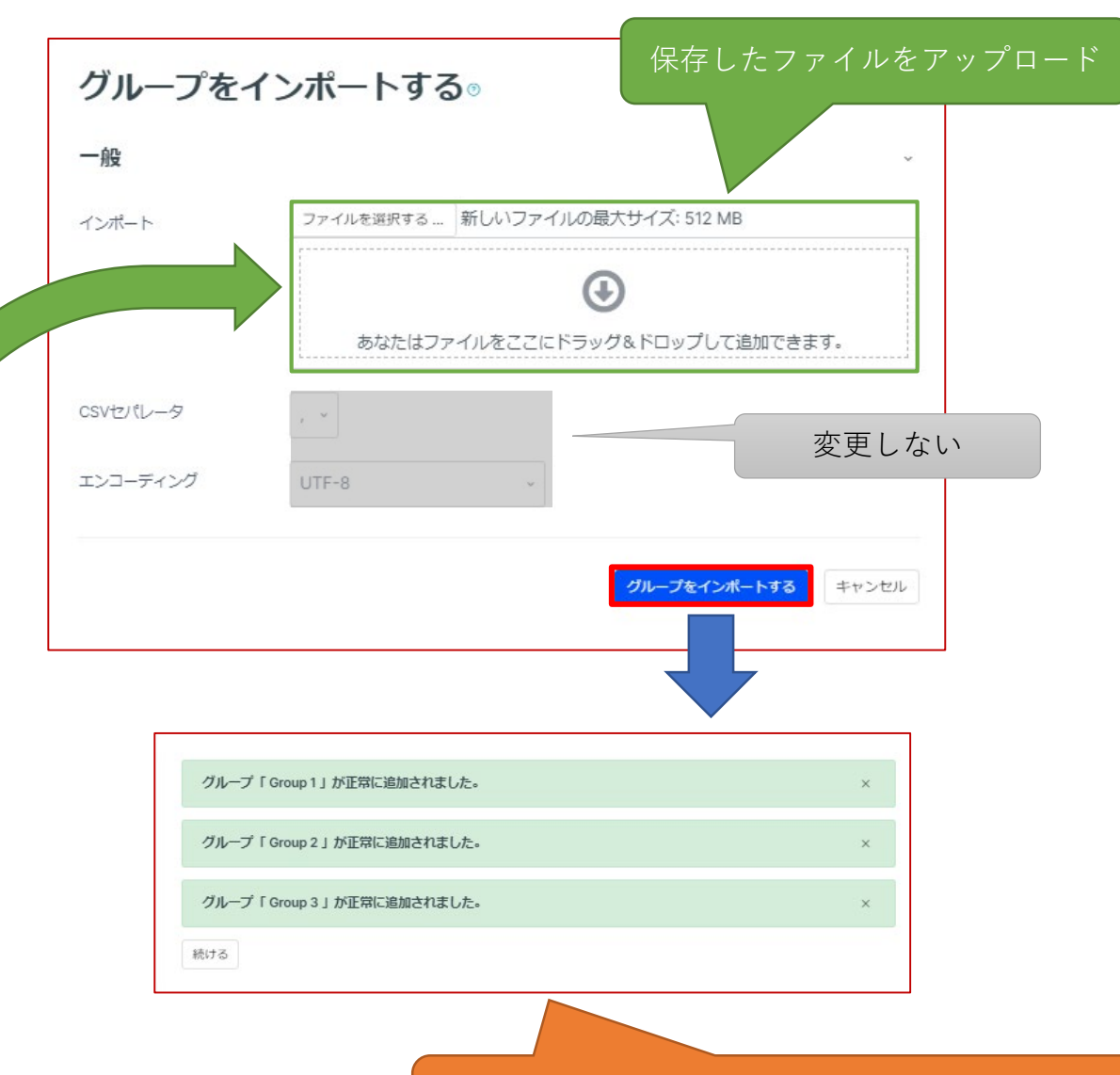

「グループをインポートする」を選択後、 「正常に追加されました」と表示されたら、設定完了

<span id="page-9-0"></span>グループメンバーを登録する

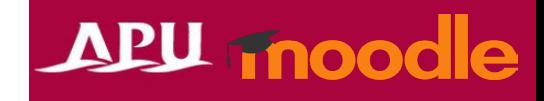

• 「グループ自動作成」の「メンバ割り当て」以外では、 個別、グループ毎にメンバ登録を設定する必要があります。

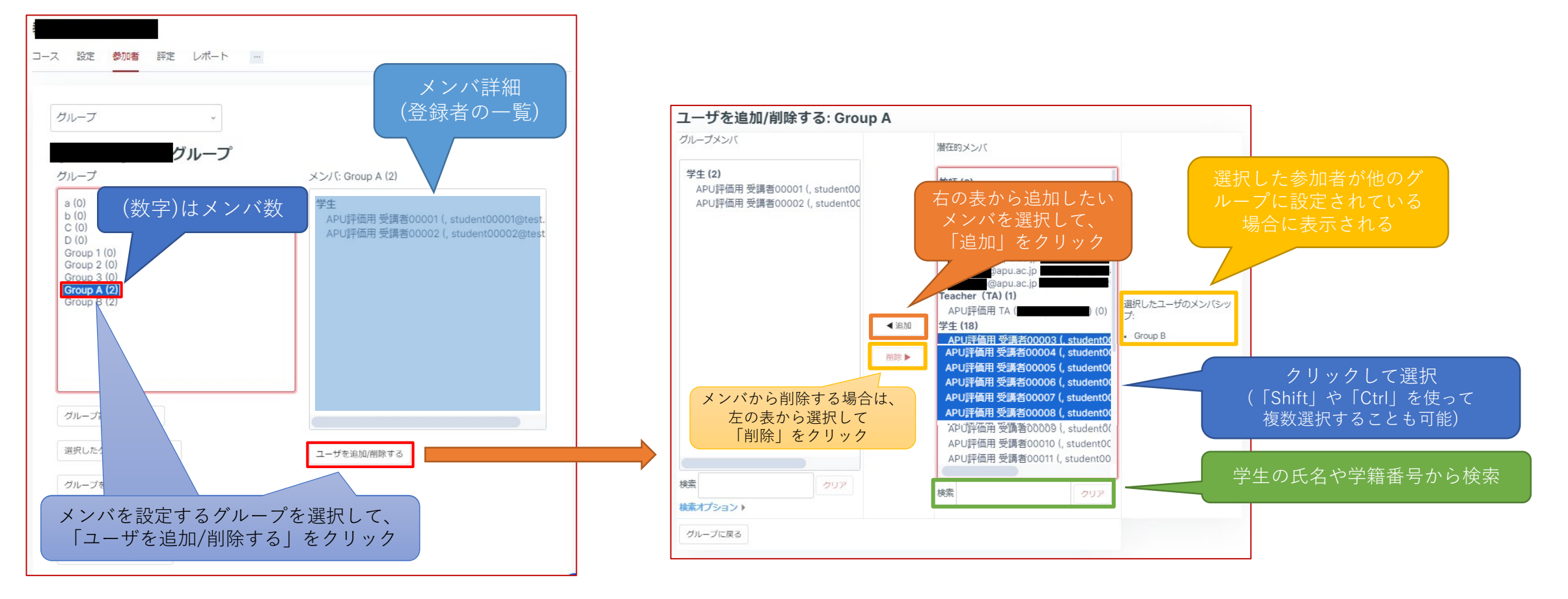

## <span id="page-10-0"></span>グルーピングについて

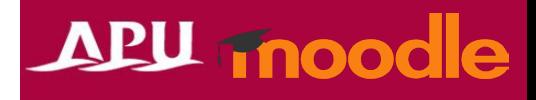

- グルーピングとは、グループの群です。各グループは個人をメンバとして設定、 登録しますが、グルーピングはグループをメンバとして設定します。
- 使用例
	- クラスの中に、複数のグループを設定していた場合、グルーピングの機能を使うことで、課題 や機能を対象とするグルーピングを設定することでグループを一つ一つ設定することなく、グ ループ環境を設定することができる。
- イメージ図

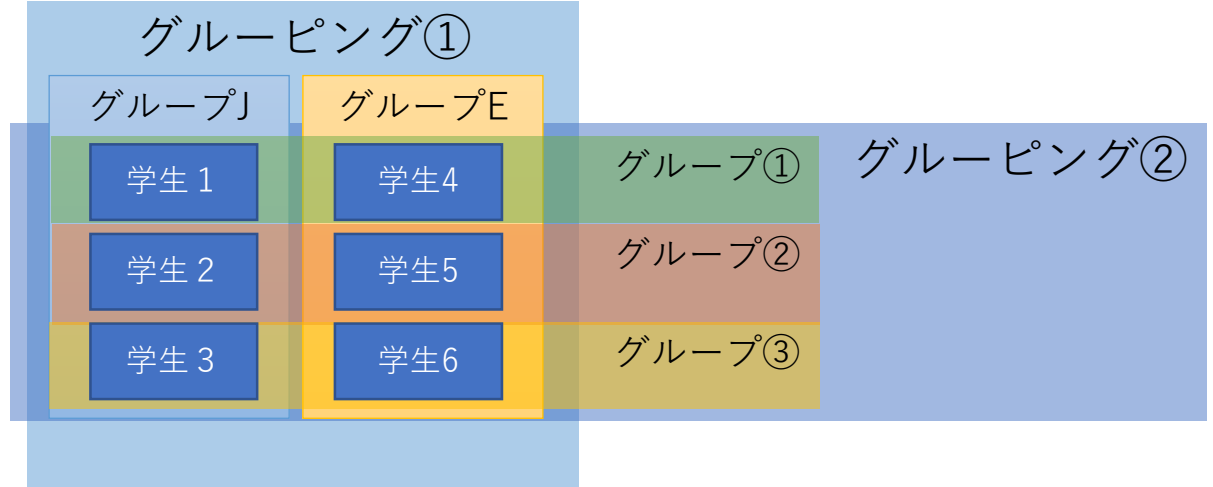

課題①では、「グループJ」と「グループE」で提出させたいが、 中間レポートでは、「グループ①」「グループ②」「グループ③」で 課題に取り組ませたい。

課題①:グルーピング設定 → グルーピング① 中間レポート:グルーピング設定 → グルーピング②

グルーピングについて

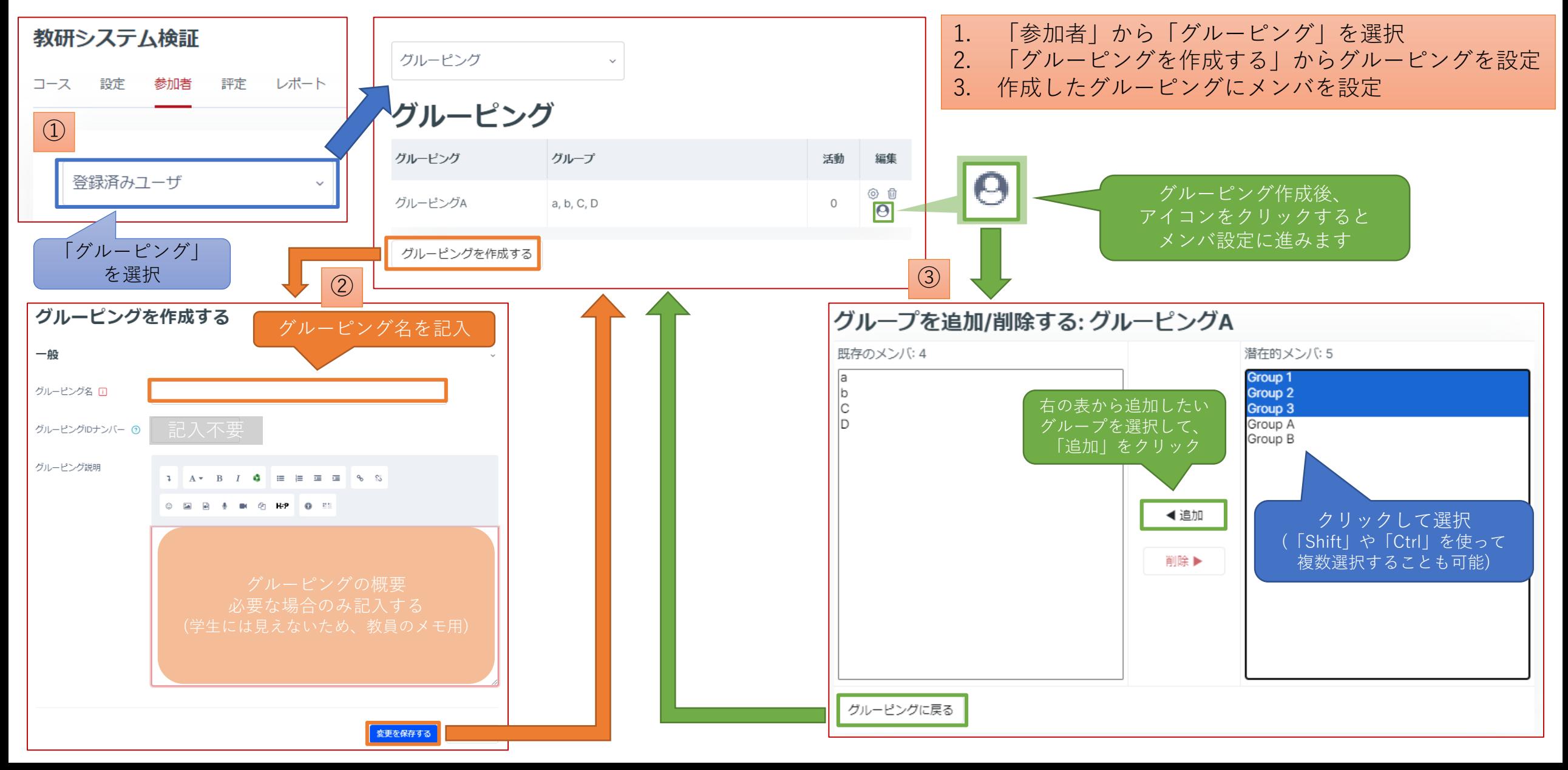

<span id="page-12-0"></span>グループ設定を活用したコースチャット

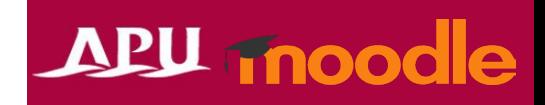

• グループ設定の「グループメッセージング」を使うことで、 学生とのやり取りをMoodle上で行うことが可能です。

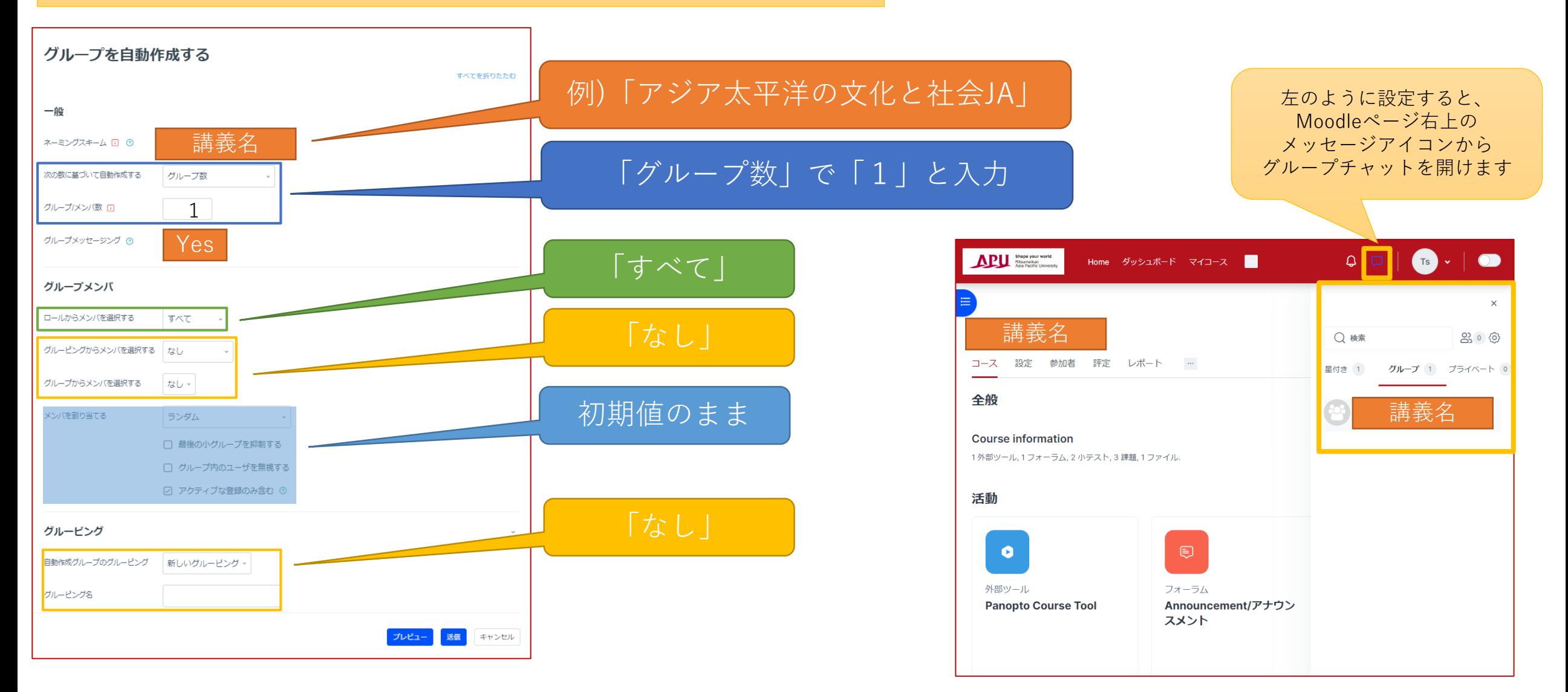